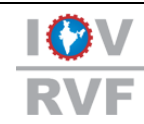

**IOV Registered Valuers Foundation** (Section 8 Company incorporated under the Companies Act, 2013) CIN: U93090DL2017NPL327392

**ICE NOTE ON IBBI VALUATION EXAMINATION CONDUCTED BY NISM**

Dear Member,

We hope for the good wellbeing in this COVID pandemic.

Members are hereby informed that, we have received a request from the various members to issue a guidance note on "**HOW TO APPLY FOR IBBI EXAMINATION AND GUIDLINES ON THE SAME**" as members are facing some issues in appearing for the exam. Therefore, we, IOV RVF hereby provide the following guidelines on the same.

## **A. IBBI Examination Registration Process:**

The process for IBBI examination registration is given below:

*Step1*- Go IBBI website [\(https://www.ibbi.gov.in/\)](https://www.ibbi.gov.in/)

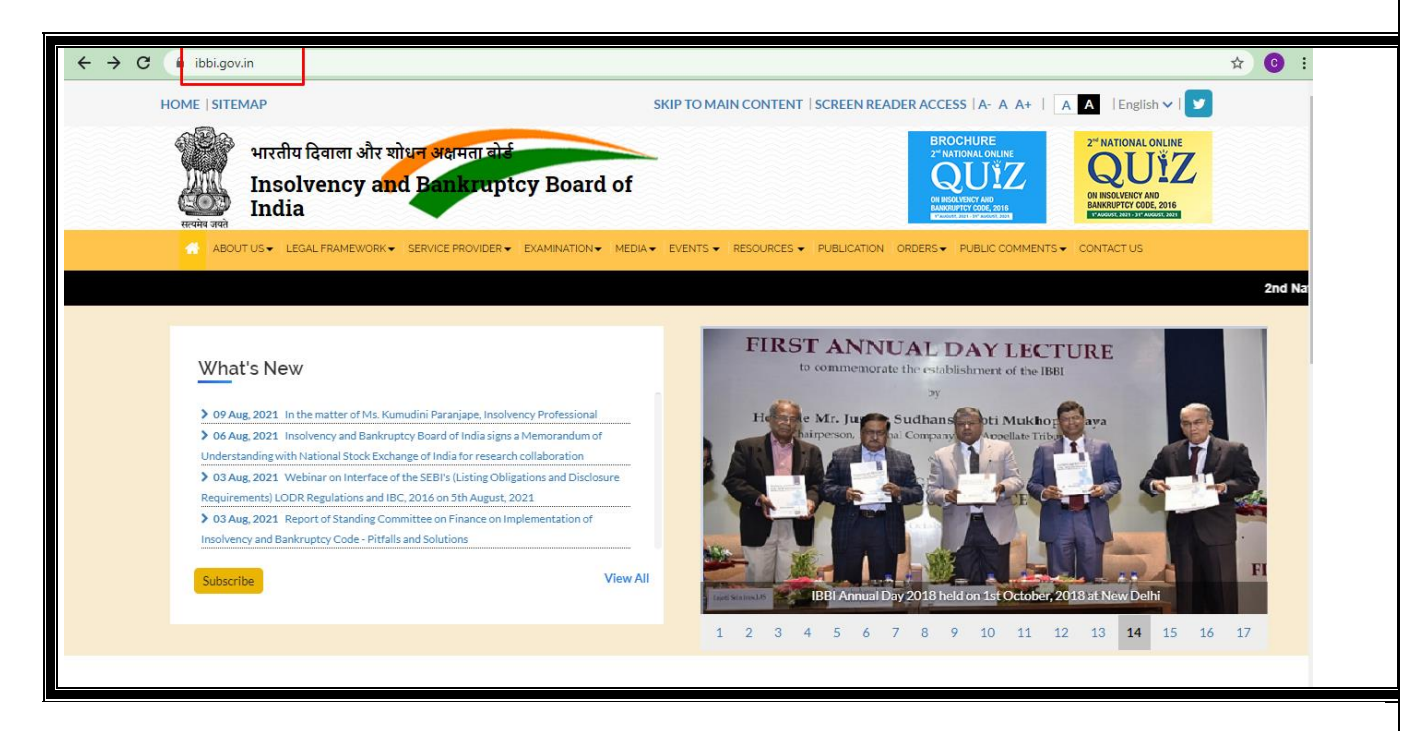

*Step 2-* **In the IBBI home page, click on the Examination Ribbon.**

Under this ribbon, click on the thread Valuation Examination [\(https://www.ibbi.gov.in/examination/valuation](https://www.ibbi.gov.in/examination/valuation-examination)[examination\)](https://www.ibbi.gov.in/examination/valuation-examination)

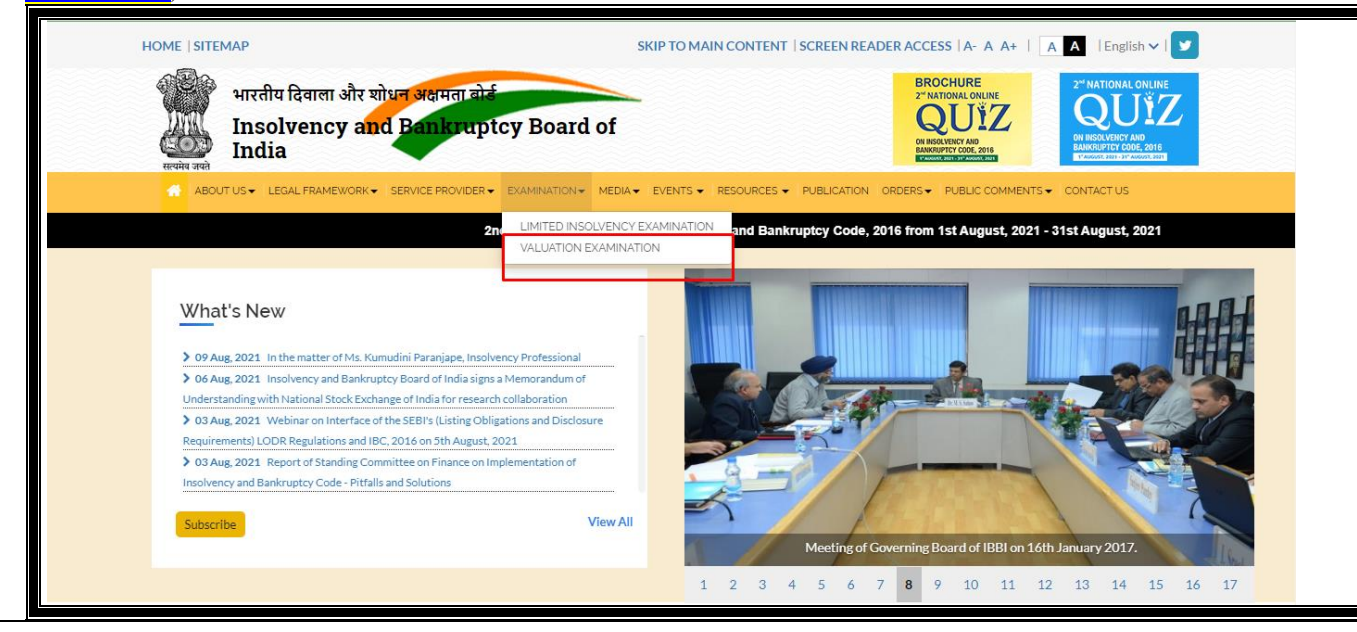

**Step 3-** Once you reach valuation examination page click on the thread valuation examination w.e.f. to 1st June, 2020.

You will see the asset class page –

- Land and Building;
- Plant and Machinery;
- Securities or Financial Assets

[\(https://www.ibbi.gov.in/examination/view-valuation-exam/14\)](https://www.ibbi.gov.in/examination/view-valuation-exam/14)

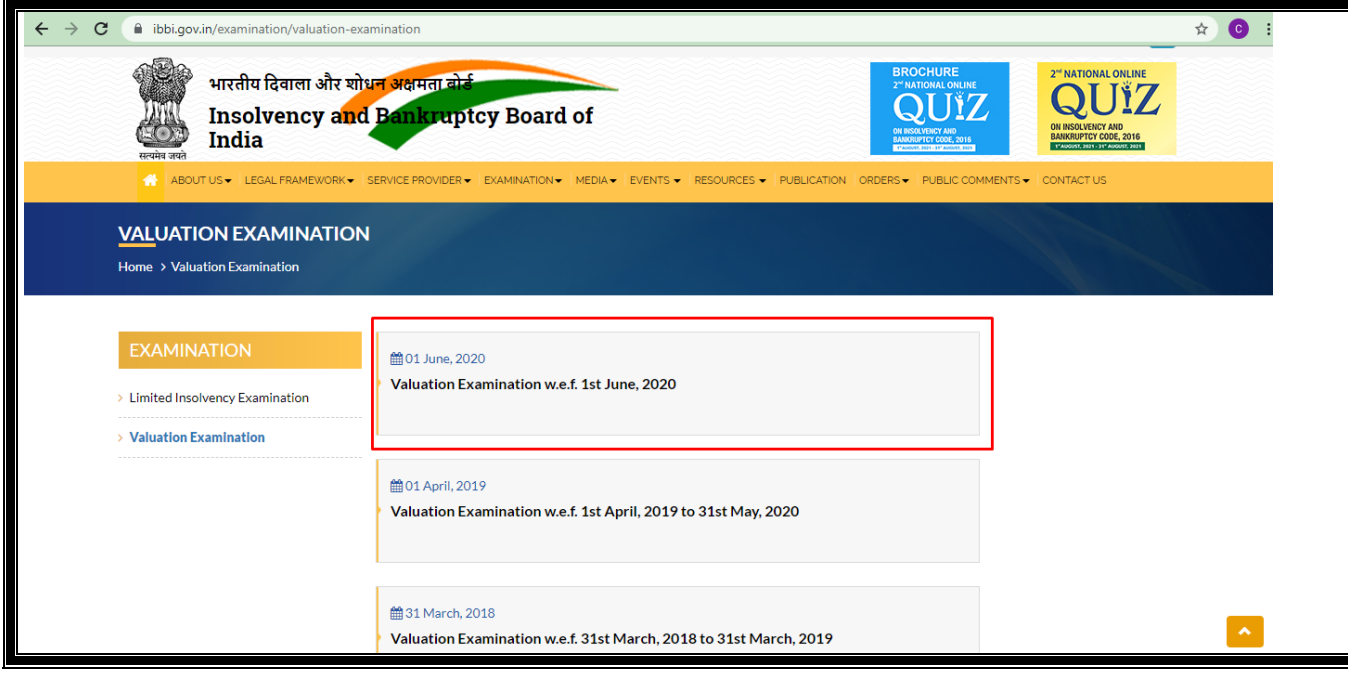

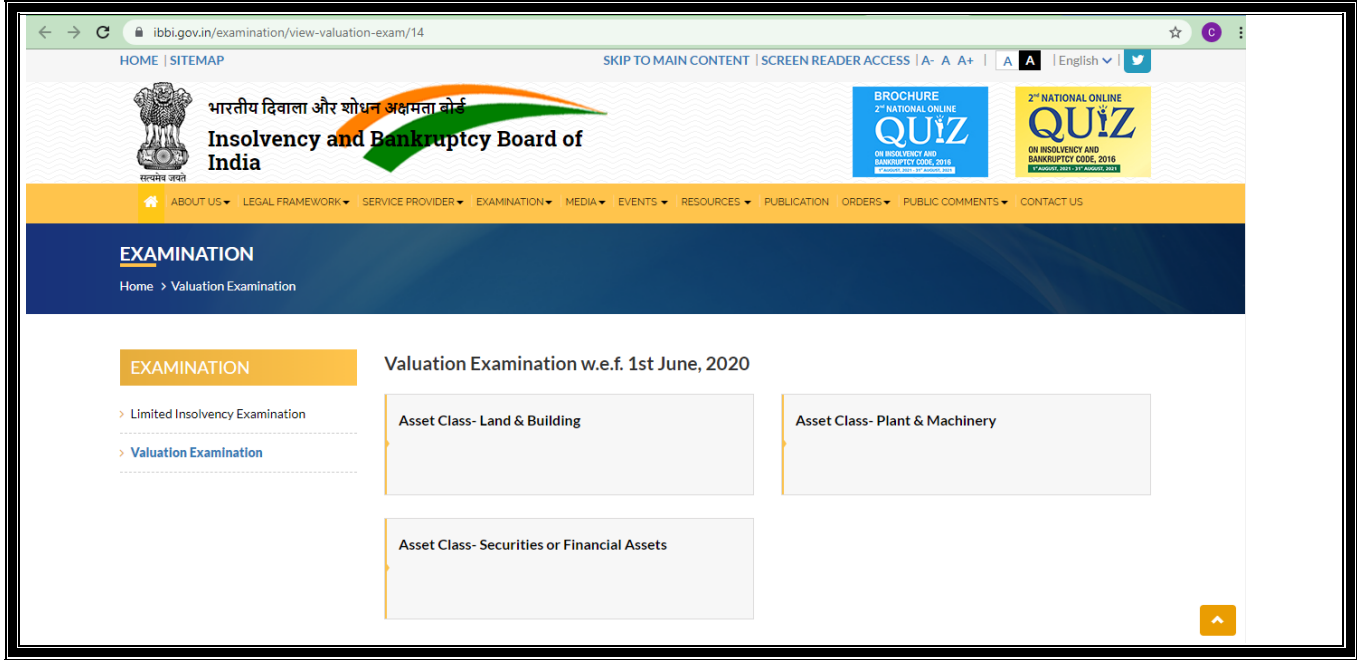

**Step 4-** Choose the asset class for which you wish to apply for the exam, then register and enroll yourself for online exam.

*Step 5-* By selecting the asset class, you will be directed to NISM Page. [\(https://certifications.nism.ac.in/nismaol/homeplatform.htm\)](https://certifications.nism.ac.in/nismaol/homeplatform.htm)

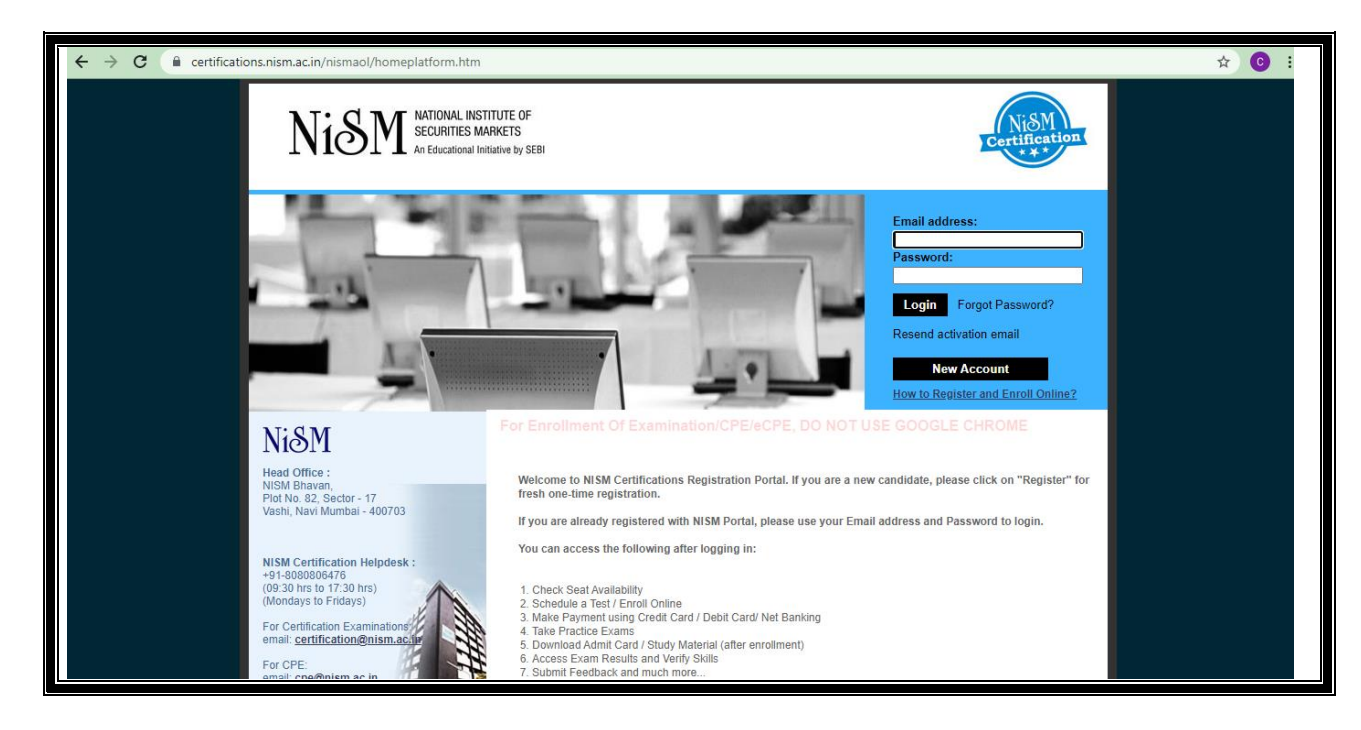

**Step 6-** Select on "NEW ACCOUNT" if you do not have Login credentials for NISM *(NISM takes maximum 7 days to approve your profile)*

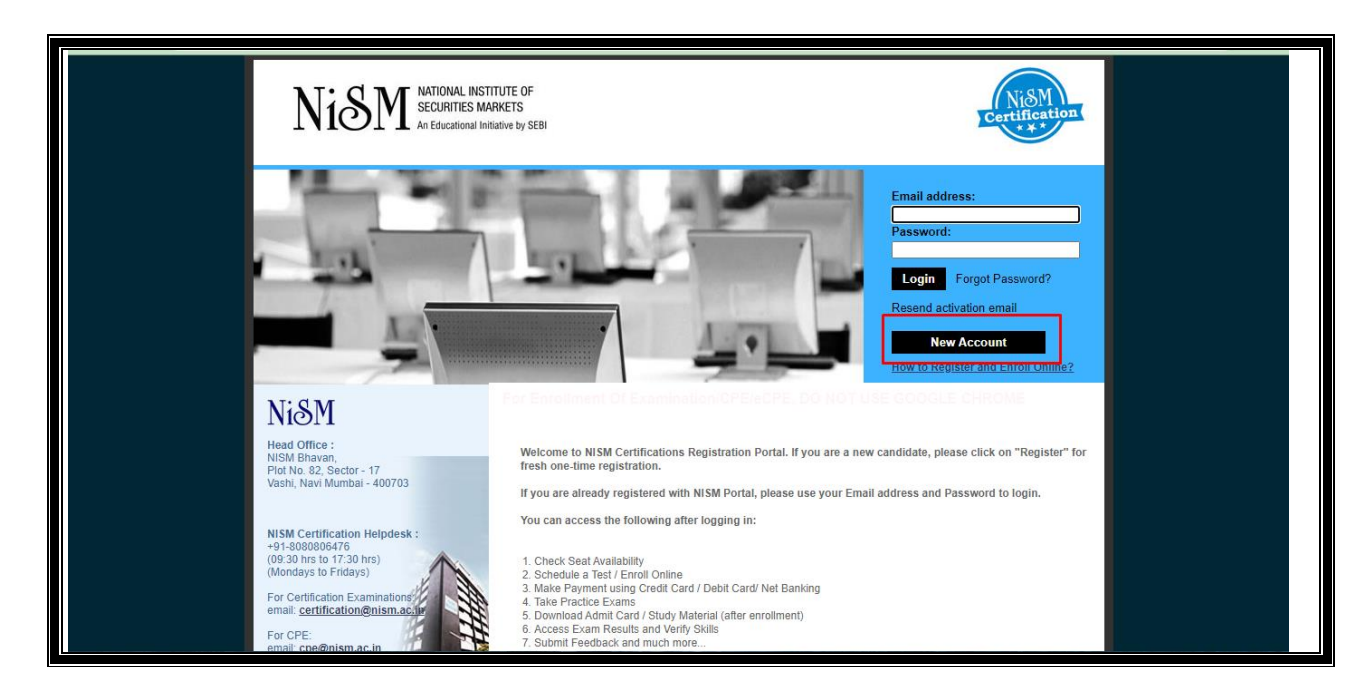

**Step 7-** Once your profile is created and approved by NISM, login into the account using your "LOGIN" CREDENTIALS":

NATIONAL INSTITUTE OF Ni&M SECURITIES MARKETS<br>An Educational Initiative by SE **Wel** Process for enrolment Welcom<br>| Last Login: Step 1: Selection of Examination Home Logout Step 2: Check Seat Availability Step 3: Select a Time Slot Step 4: Make Payment dit Profik Step 5: Print Admit Card actice Examin nent.<br>... **Enroll for Examination** //Reschedule Enrolment My Enrolments Enroll for CPE/E-CPE My Examination/CPE/eCPE **My Transactions FAOS Testing Centres Policies** yright © 2011  $\mathrm{Ni}\mathrm{SM}$  All Rights Reserved. A product of ILFSETS: 41695 | Education | Learnes (AOL) Disclaimer | Terms & Conditions | Contact Us | Privacy Policy | Refund and Reschedule Policy

**Step 9-** Select the asset class for which you wish to apply for examination and then proceed for the centre selection

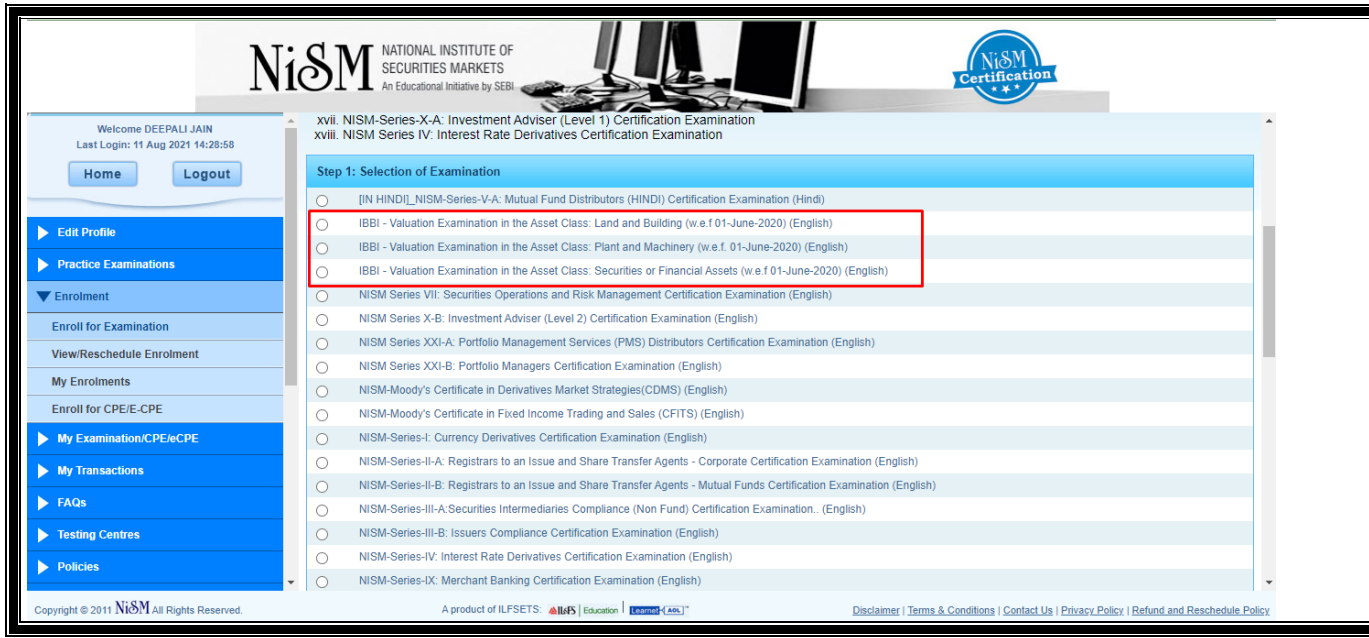

Note: Here according to asset class, you can chose your examination. One asset class at a one time.

## *Step 8*- Once you login, select "ENROLMENT" → "ENROLL FOR EXAMINATION"

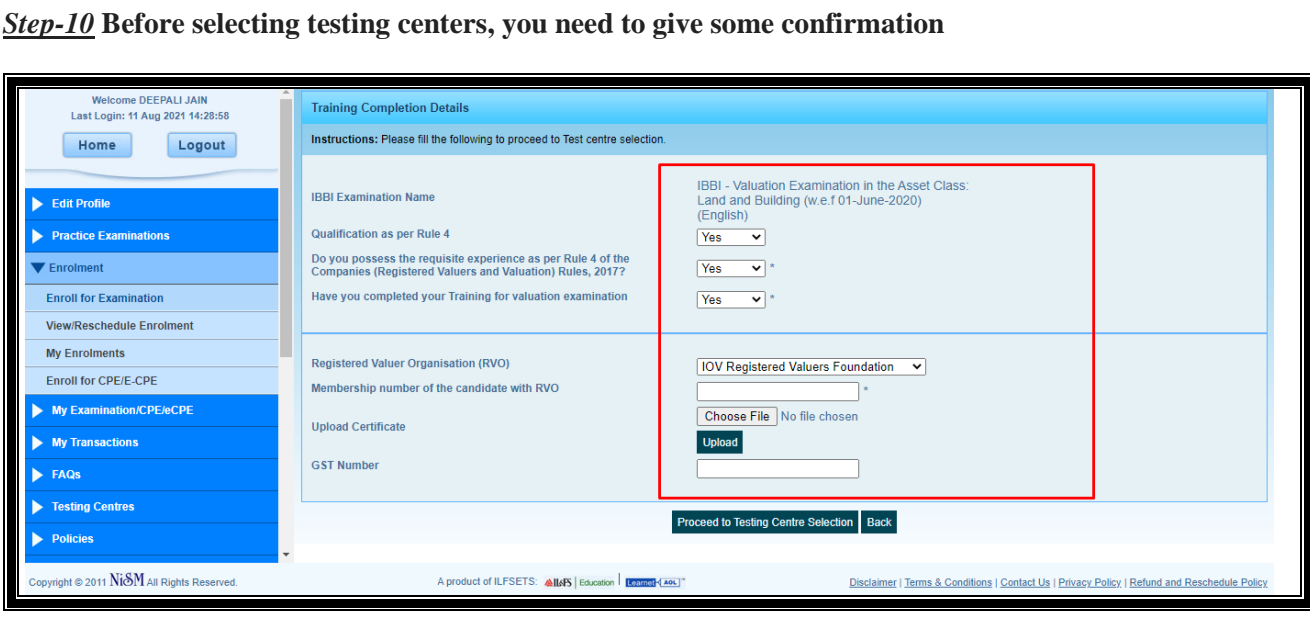

## *Step-11* Now proceed to Testing Centre Selection

**Step-12** Check the seat availability and proceed to exam time selection

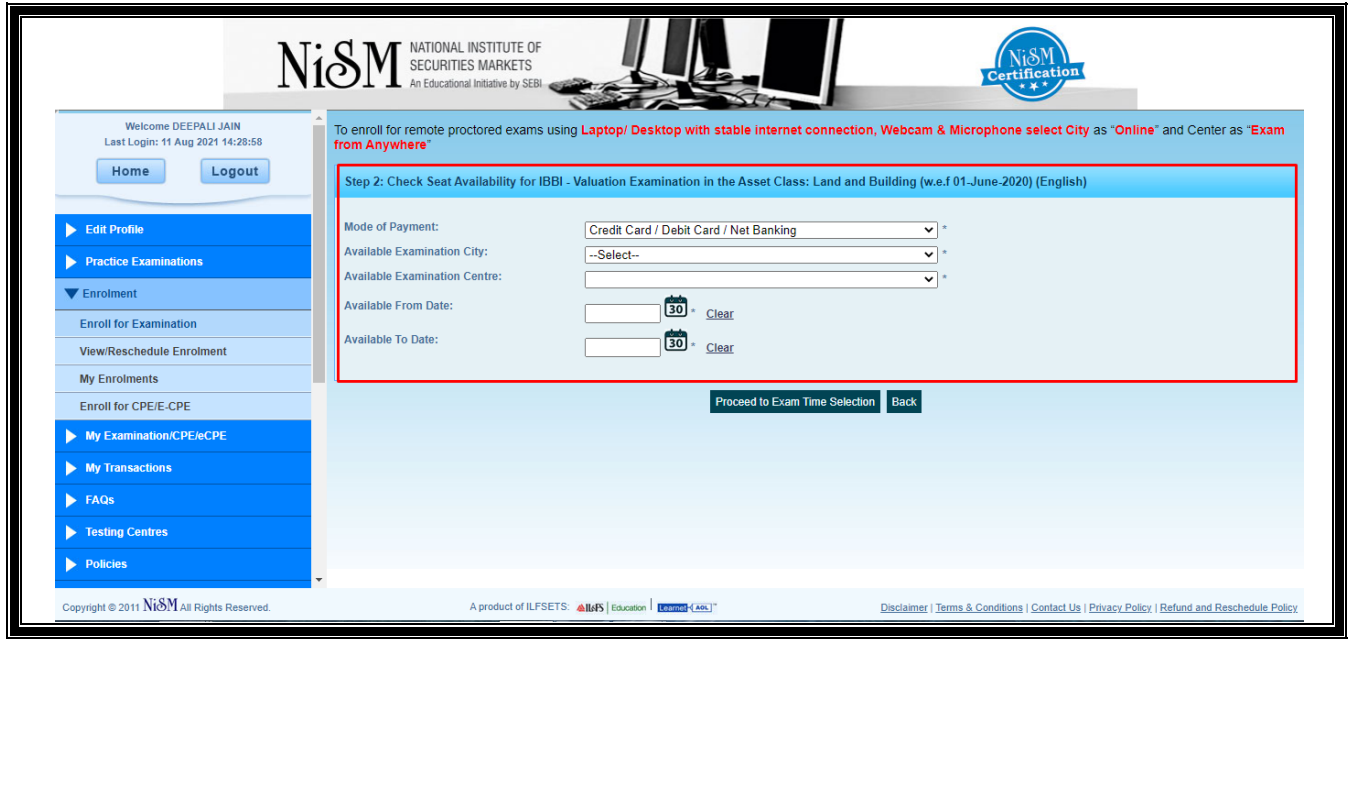

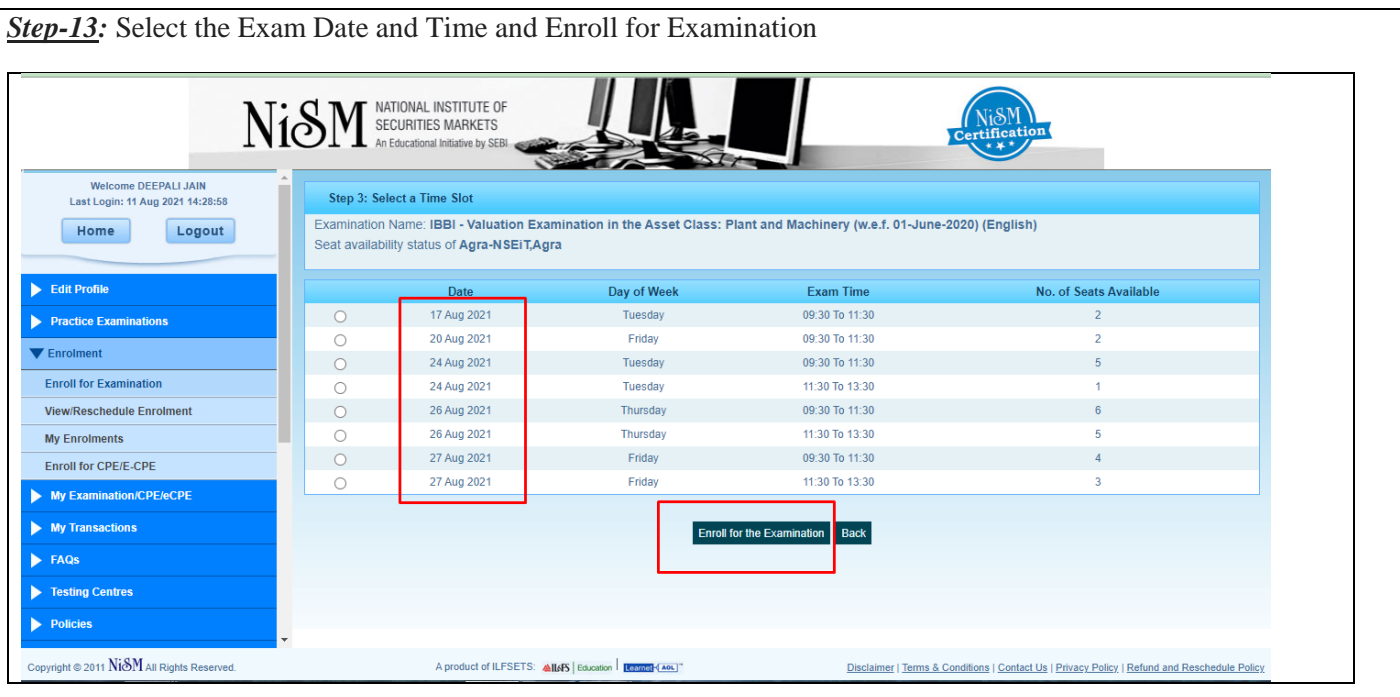

## **B. How to create NISM Profile:**

Candidates who do not have existing NISM account can create it by following the steps:

*Step-1* Go to NISM Login page (**https://certifications.nism.ac.in/nismaol**) and click on "**NEW ACCOUNT**"

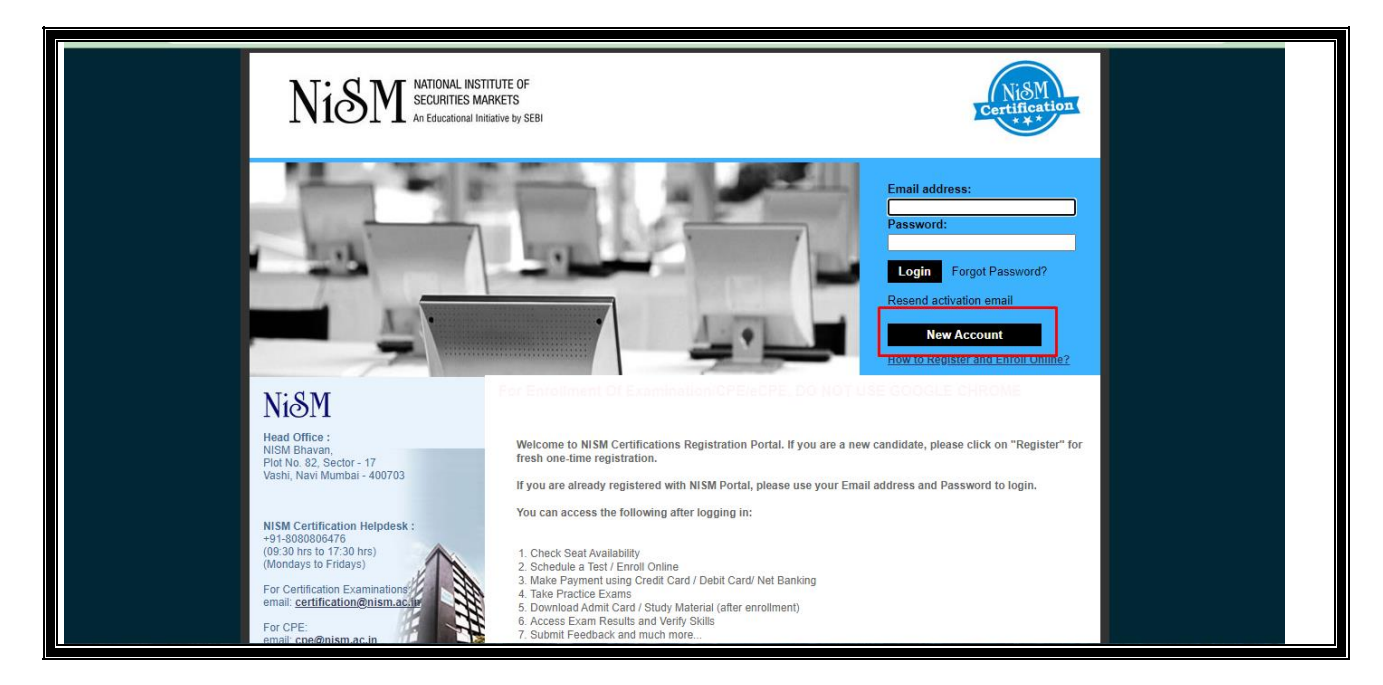

**Step-2** Below are the pre-requisite documents which are required to create a NISM Account

- Scan copy of the PAN Card (in jpeg/jpg format, below 1 MB)
- Scan copy of the Photograph (in jpeg/jpg format, below 1 MB)
- Scan copy of Proof of Address (in jpeg/jpg format, below 1 MB)
- Educational Qualification and Employment details

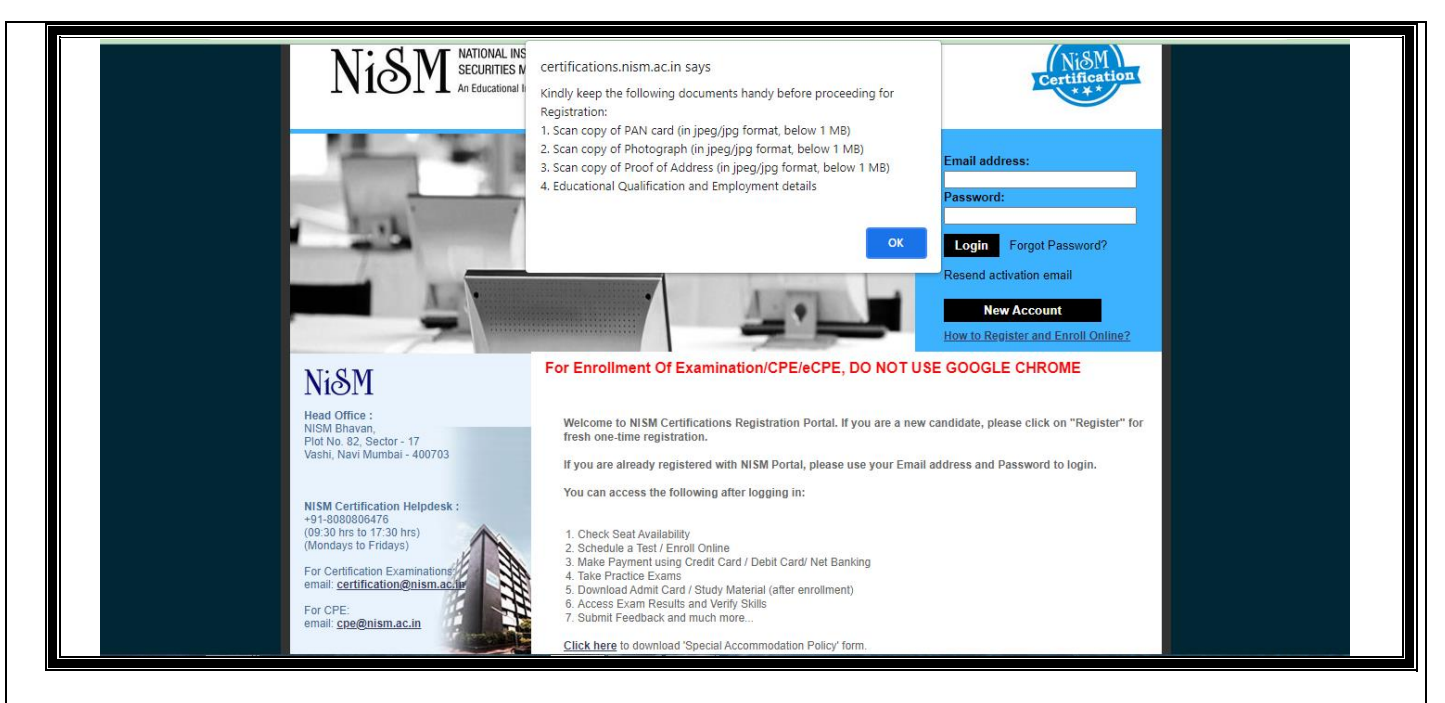

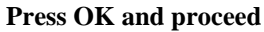

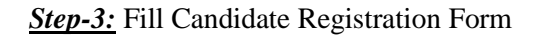

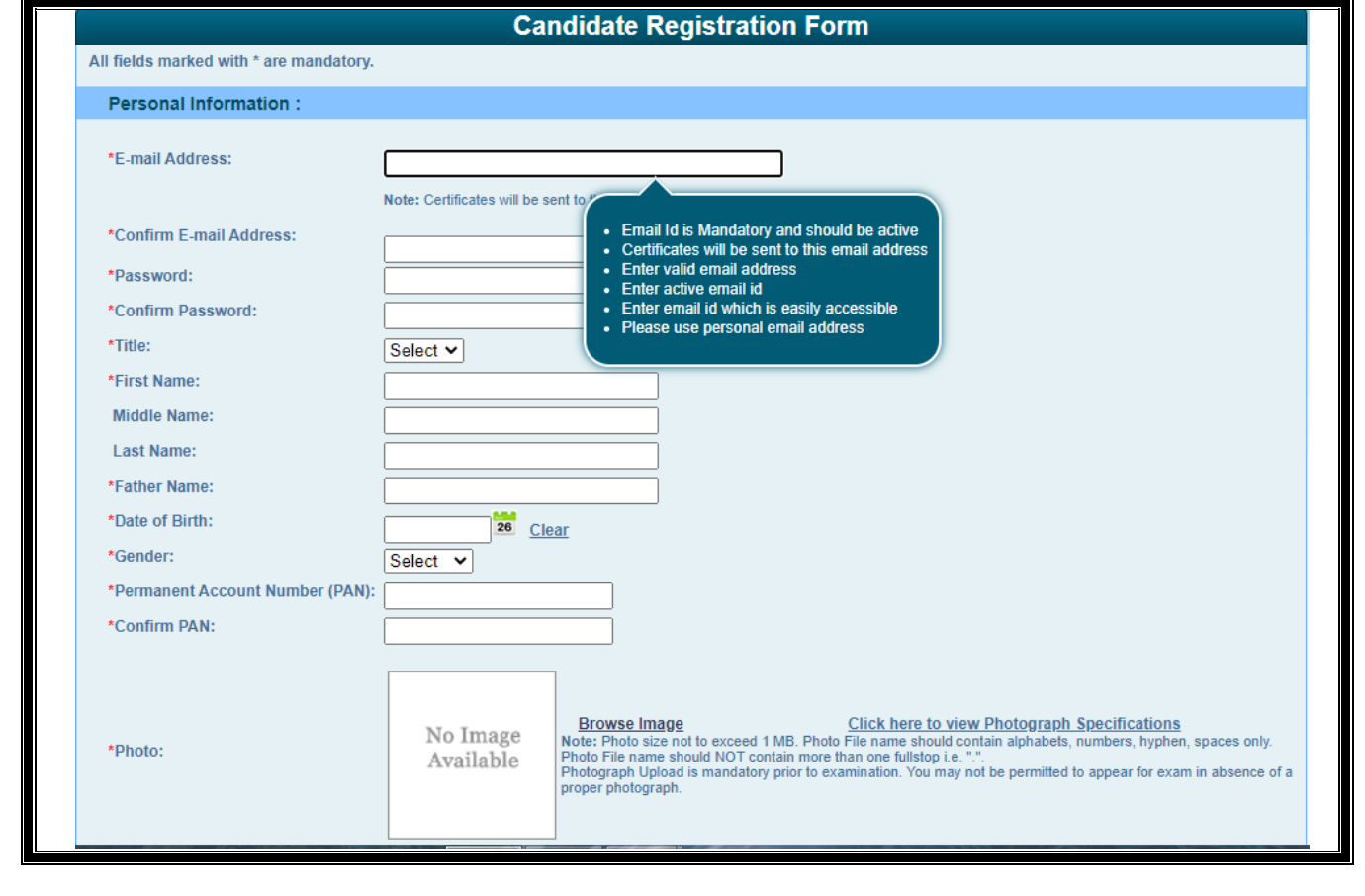

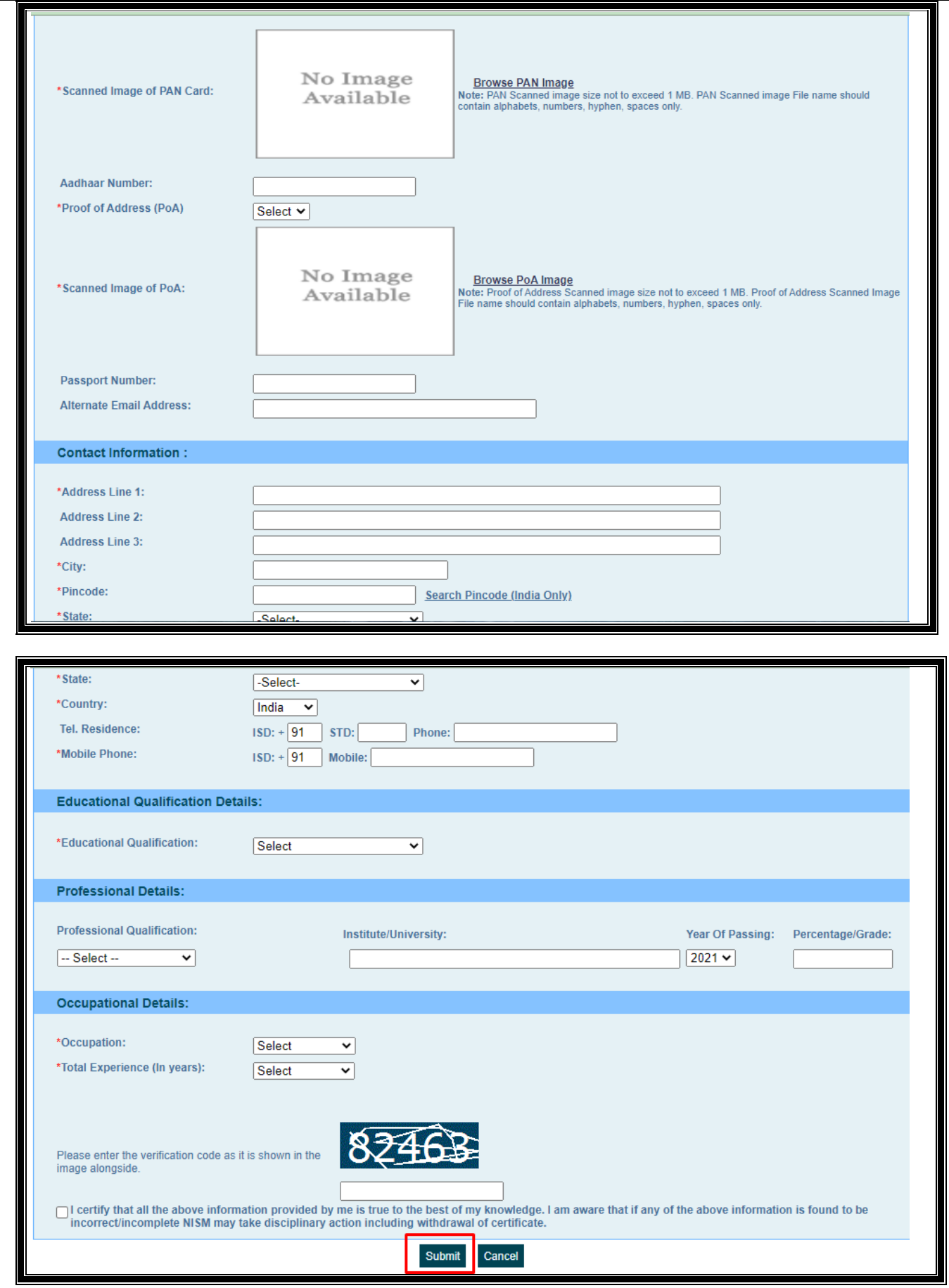

*Step:4* After submission, NISM takes 5-7 working to process and approved your profile

**C. NISM Feedback Form:** This is the form which is requested to be filed by every member who already appeared for the examination to share their experience on BEFORE, DURING and AFTER the conduct of the examination, so that we can share your feedback with IBBI to overcome the issues which members are facing.

The link is provided below to share your valuable feedback with us.

[https://docs.google.com/forms/d/1WstsIY5](https://docs.google.com/forms/d/1WstsIY5-gZioMRXOvaiwx1q4OWbO7lohZTRWirfT9uE/edit?usp=sharing_eip&ts=5f60a479) [gZioMRXOvaiwx1q4OWbO7lohZTRWirfT9uE/edit?usp=sharing\\_eip&ts=5f60a479](https://docs.google.com/forms/d/1WstsIY5-gZioMRXOvaiwx1q4OWbO7lohZTRWirfT9uE/edit?usp=sharing_eip&ts=5f60a479)

**Note: 1) Members who are facing issues relating to**

- **filing up the registration form for IBBI examination;**
- **availability of slots of examination;**
- **Mock test for last minute preparation.**

**can contact Mr. Kumar at [education.officer@iovrvfhub.org](mailto:education.officer@iovrvfhub.org) having contact no. +918448973806.**

**Regards, Team IOV RVF**